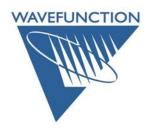

# **Common Spartan Installation/Use Questions**

This document contains a small number of common user questions (and answers), provided as a resource for both new users and customers that have recently updated to the latest version of **Spartan**. Within **Spartan's Help** menu (under **Spartan'20 Help**) there is a much longer and more detailed set of Frequently Asked Questions (FAQ's), organized by category. If you don't see your question/answer here, or within the **Help** menu, please contact us via <a href="mailto:support@wavefun.com">support@wavefun.com</a>.

# **Activating Spartan**

-I have been given a Key Update file to upgrade my *Spartan* license, but the license utility prompts for an individual product key.

Upgrades are intended to replace older versions of **Spartan** with the current version. If you are attempting to activate the latest version of **Spartan** on the same machine you were running an older version on, the license utility will recognize the older license and allow for use of a **Key Update file** to activate the new version. If you are installing on a new machine, you will need a new product key, please contact <a href="mailto:sales@wavefun.com">sales@wavefun.com</a> and explain the situation.

-I cannot activate my product key, I receive the error message: Could not generate the license, container is clone detected.

While this rarely happens under Windows, Macintosh users that utilize Migration Assistant to clone their previous machine's hard drive to their new machine will invalidate the *Spartan* license on the new machine. No new licensing can be activated until this cloned state is addressed. In order to clear the cloned state, open the *Finder*, *click* on the *Go* menu, *click* on the *Go* to *Folder*... entry, in the *Go* to *Folder* dialog, type: /var/hasplm/installed/47332 and hit the Return key. *Delete* the contents of the 47332 folder (*drag* contents to the *Trash* and *empty* the *Trash*). Restart the machine, attempt to activate *Spartan*.

For other platforms, delete the contents of the 47332 folder, restart, and then attempt to activate, the 47332 folder is located:

**Windows**: C:\Program Files (x86)\Common Files\SafeNet Sentinel\Sentinel LDK\installed\47332 **Linux**: Computer/var/hasplm/installed/47332

-I have already activated my license, but when I open *Spartan*, no license is found and I am prompted to launch the license utility when I open *Spartan*. I tried to activate the license again but I received an error message "Activation request failed, Product Key exhausted".

"Product Key exhausted" means that the product key you are using has already been used to activate a license.

There are a handful of scenarios that might result in a valid license not being seen/recognized. This will result in a prompt to launch the license utility.

Work through the trouble-shooting steps on the following page(s) below to determine the root cause. Contact <a href="mailto:support@wavefun.com">support@wavefun.com</a> with specific questions, as needed.

### **Individual Licenses:**

**#1** Open a web browser (Chrome, Firefox, Internet Explorer, Edge, Safari, etc.), and go the following location: <a href="http://localhost:1947">http://localhost:1947</a>. This will open the web-based interface to the license manager (the Sentinel Admin Control Center). If you receive a page not found error message, this means that either the license manager is installed but the service/daemon is **not running** -or- that the license manager program is not installed.

**Windows**: restart the computer, this will restart the license manager service. If you do not wish to restart the machine, there is a Command Prompt operation you can perform: open an Administrator level Command Prompt and type: **net start haspims** (and hit the Enter key). If you receive an error message, go to step #2.

**Macintosh**: restart the Mac, this will also restart the license manager daemon. If you do not wish to restart the machine, there is a kickstart operation you can perform: open a Terminal Window and type: **sudo /bin/launchctl kickstart –k system/com.aladdin.hasplmd** (and hit the return key). If you receive an error message, go to step #2.

**Linux**: restart the computer, this will restart the license manager service. If you do not wish to restart the machine, from the terminal you can perform: **service aksusbd restart** (and hit return key). If you receive an error message, go to step #2.

Once the license manager service/daemon is running, open **Spartan**, the license should be found and you should be able to access the program/application. If you are *still* prompted to launch the license utility, skip to step #3.

**#2** If you are unable to manually start the license manager service/daemon, it almost certainly means that the license manager was not installed and you will need to install this manually:

**Windows**: From the Windows Control Panel, *uninstall Spartan*, then download the <u>latest version</u> and *reinstall Spartan*. Make sure you allow the Sentinel Run-time Installer to complete installation of the license manager program.

**Macintosh**: From the Applications directory, drag *Spartan* to the trash, then download the <u>latest version</u> and *reinstall Spartan* (*double-click* on the disk image and drag the application icon to the provided Applications folder shortcut on the disk image. Open *Spartan*. Upon opening, the application will check to see if the current version of the license manager is installed, if not, the Sentinel Run-time Installer will initiate. Allow this to perform the installation of the license manager program. (Under rare circumstances is may be necessary to manually uninstall and then reinstall the Sentinel Run-time environment, an uninstaller is provided in the **License Utilities** folder on the disk image.

### Linux:

**RedHat/CentOS:** Instructions to manually install the HASP drivers under **RedHat/CentOS**...First you will need to remove any previously installed license managers (the following steps will need to be performed as root)...

### rpm -e aksusbd

If aksusbd is not installed you will receive a 'package not installed' message, this can be ignored. Change directory to the hasp directory found in the Spartan distribution you unpacked from the tar archive (/usr is the default location)...

Install the 64bit license manager...

# rpm -i aksusbd-8.23-1.x86\_64.rpm

Next, copy Wavefunction's vendor libraries to the /var/hasplm folder...

cp haspvlib\_x86\_64\_47332.so /var/hasplm cp haspvlib\_47332.so /var/hasplm

Then restart the license manager...

# systemctl restart aksusbd.service

You can check the status of the license manager by pointing a local web browser to...

http://localhost:1947 - The 'Sentinel Admin Control Center' should be displayed.

**Ubuntu/Debian:** Instructions to manually install the HASP drivers under **Ubuntu/Debian**...Change directory to the hasp directory found in the Spartan distribution you unpacked from the tar archive (/usr is the default location)...

### cd /usr/spartan20.1.4\_x86-64/hasp/deb

Install the 64bit license manager...

sudo dpkg -i aksusbd\_8.23-1\_amd64.deb

Next, copy Wavefunction's vendor libraries to the /var/hasplm folder...

sudo cp haspvlib\_x86\_64\_47332.so /var/hasplm sudo cp haspvlib\_47332.so /var/hasplm

Then restart the license manager...

sudo systemctl restart aksusbd.service

You can check the status of the license manager by pointing a local web browser to... <a href="http://localhost:1947">http://localhost:1947</a>- The 'Sentinel Admin Control Center' should be displayed.

#3 Once the license manager service/daemon are running (which may require reinstalling – step #2 above), open *Spartan*. If you are still prompted to launch the license utility, close *Spartan* and open the web-based interface to the license manager, via: <a href="http://localhost:1947">http://localhost:1947</a> (Sentinel Admin Control Center). Under the Options column on the left hand side, *click* on three items: Sentinel Keys, Features, and Diagnostics. Take a screen capture of each and send these to <a href="mailto:support@wavefun.com">support@wavefun.com</a>, along with a description of the problem and any additional relevant information (did you recently migrate to a new machine, are you running on a virtual machine, etc.). This will give our support team the information they need to help get you back up and running.

#### **Network Licenses:**

#4 The above 3 steps are also applicable to client machines that are accessing a network license. There is an additional step than can be followed on the client machine -- assuming the license server machine is not displayed/available from the Sentinel Keys page from <a href="http://localhost:1947">http://localhost:1947</a> (Sentinel Admin Control Center) on the client machine. Under the Options column, *click* on the Configuration link, then *click* on the 3<sup>rd</sup> tab titled: Access to Remote License Managers. Configure this as follows:

| Sentinel Admin Control Center |                                                                             |                                   |                                          |                           |                     |         |
|-------------------------------|-----------------------------------------------------------------------------|-----------------------------------|------------------------------------------|---------------------------|---------------------|---------|
|                               | Configuration Host Name: quiksilver                                         |                                   |                                          |                           |                     |         |
| Sentinel Keys                 | Basic Settings Users                                                        | Access to Remote License Managers | Access from Remote Clients               | Client Identities         | Detachable Licenses | Network |
| Products                      | Allow Access to Remote Licenses                                             | ✓ You may experience a delay      | of a few minutes before your changes tal | ke effect.                |                     |         |
| Features                      | Broadcast Search for Remote Licenses  Aggressive Search for Remote Licenses |                                   |                                          |                           |                     |         |
| Sessions                      | Remote License Search Parameters                                            | Enter Your License Server FQD     | N here, you (if you like) on a s         | eparate line, include the | IP address.         |         |
| Update/Attach                 |                                                                             |                                   |                                          |                           |                     |         |
| Access Log                    |                                                                             |                                   |                                          |                           |                     |         |
| Configuration                 |                                                                             | Submit Cancel                     | Set Defaults                             |                           |                     |         |
| Diagnostics                   |                                                                             |                                   |                                          |                           |                     |         |

Allow Access to Remote Licenses (On)

**Broadcast Search for Remote Licenses (Off)** 

Aggressive Search for Remote Licenses (On)

**Remote License Search Parameters**: Here you should enter the machine name (or IP address) for your license manager machine, for example: LicenseServer.wavefun.com (or 192.168.2.1). Both IPV4 and IPV6 are permitted, however, because it is not uncommon for IP addresses to be configured as dynamic (meaning they can change) it may be a safer option to use the .machine name for the license server.

**Note:** you will need to *click* the **Submit** button if you make any changes to this panel. For additional information on options, *click* the Help link in the lower right corner of the Access to Remote License Managers tab.

With the above changes made, *re-open Spartan*, is the network license found? If not, email the 3 screen captures mentioned in step #3 for **BOTH** the **client machine** as well as the **license server machine** to <a href="machine">support@wavefun.com</a> and one of our support team will follow up with you.

#5 In rare cases, one may need to manually open port 1947 on either (or both) the client machine and the license server machine. Details on this vary depending on what platform the machines are running under and whether or not they are running under an OS bundled firewall or a firewall from a third party anti-virus package. If a third-party anti-virus package is in place, you might try disabling this to test and see if the network license is picked up by the client machine(s). If this is successful, consult your anti-virus help content for information on opening a port or allowing an application as permitted. You can also contact us via <a href="mailto:support@wavefun.com">support@wavefun.com</a> and we can open a support ticket with <a href="mailto:Gemalto">Gemalto</a> (the company that develops and maintains the Sentinel EMS licensing used in our applications).

### **Opening Spartan:**

-(Windows only) Upon attempting to open *Spartan* using remote desktop/remote display, the GUI crashes and closes (or in rare cases, attempting to open *Spartan* locally, the GUI crashes and closes).

This can occur if your computer's video settings do not fully support OpenGL, which **Spartan** uses for rendering molecules in 3D, you may need to make the following adjustment in order to access the graphical interface:

**Right-click** on the **Spartan** shortcut on your desktop (or in the Start menu) and then **left-click** on the Properties entry from the resulting contextual menu. In the Shortcut tab, modify the target by adding a space and then typing --useSoftwareOpenGL (hit the enter key):

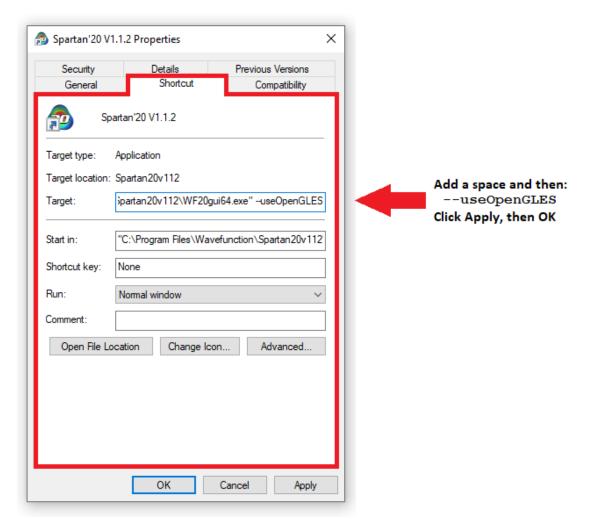

This will force *Spartan* to open in a mode that uses software-based OpenGL libraries to render in 3D, rather than the standard libraries included in your current video driver, this should avoid the crash upon initial opening. An alternate to the above is available for older Spartan/Spartan Student versions, contact <a href="mailto:support@wavefun.com">support@wavefun.com</a> for more details.

-(Macintosh only) I attempt to open; I see the application icon "bouncing" up and down in the dock, but the application does not open.

This is Apple's verification step for any downloaded application. The intent is to make sure there is no virus/malware attached to something downloaded to your machine. The process is regrettably slow and may take 30 seconds to a minute to complete. In rare cases, if the user has run a clean-up utility (like CleanMyMac or Onyx, for example), this will prevent the application from being verified and you may need to download the disk image again to pass the verification.

### 3D Building:

I can't build, I am clicking to insert an initial fragment, but no fragment appears in the UI.

The default behavior for building in 3D is now **double-click** to insert the initial fragment. This change was made to keep consistency between the 2D (Sketch) builder and the 3D (Model Kit) builder. If you prefer a

**single-click** to initiate building, go to **Options** menu > **Preferences**, and *turn off* the **Double-Click Start** check box under the **Miscellaneous** section of the **Settings** tab:

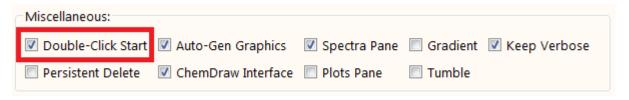

# When I try to add a second fragment to an open valence, nothing is happening.

If your computer's video settings don't fully support OpenGL, which **Spartan** uses for rendering molecules in 3D, you may need to make the following adjustment in order to build in 3D: go to **Options** menu > **Preferences** > **Miscellaneous** tab, **click** on the **Expert** check box in the lower right of the panel and switch the **Pick System** from OpenGL to Color (or Color + Geometric). You will need to restart Spartan after making this change:

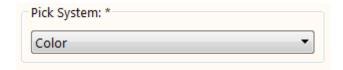

# **Documentation**

### Where is the manual / where are the tutorials?

The full **Spartan'18 Manual** [Tutorials, User's Guide (Features & Functions), and Appendices including: an extensive Topics section and Glossary] is available from within the program/application from the **Help** menu. The **Tutorials** (organized by topic area) are also accessible from within the program/application from the **Activities** menu. We encourage new users to review at least the first 9 tutorials, as this will provide a thorough overview of the major feature set in the current release version:

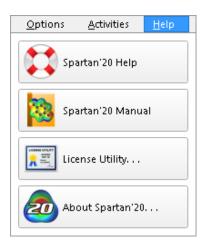

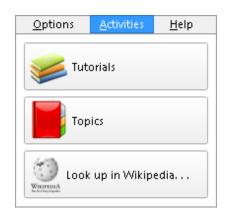

# **Maintenance and Support Policy**

### What is maintenance and what does it include?

All purchases of *Spartan* include one year of complimentary maintenance. Maintenance covers: priority technical support, any necessary license transfers (in the case of new hardware) or license resets (in the case of failed hardware). Maintenance provides for all minor point releases (for example: the recent updates to *Spartan'20* [v.1.1.4 for Windows and Mac and 20.1.4 for Linux]) and major version updates like the move from *Spartan'20* to *Spartan'22* (planned for late 2022 to early 2023) and the upcoming *Spartan Student Edition version 9* (planned for Spring 2022). In the case of Network licensing, maintenance also includes the ability to host licensing on a virtual machine (or access Spartan on VM client machines). As such, all new license purchases are issued with a 1-year license term (including maintenance).

Wavefunction reaches out to customers at ≈ 90, 60, and 30-days prior to expiration with a 3-year maintenance renewal offer. In addition to the benefits described above, renewal of a 3-year maintenance term guarantees at least one major version update (and in some cases may provide 2 major version updates). Customers are NOT obligated/required to renew maintenance (although it is the most cost-effective way to keep your Spartan license supported and current with the latest version updates).

-If customers renew maintenance, they receive a new product key (providing an opportunity to relocate the license to a new machine, if desired), which is termed at 3-years (the new maintenance period), and they continue to receive the benefits of maintenance coverage described above. At present, 60% of our academic customers and roughly 80% of our government and commercial customers renew maintenance.

-If customers decline the renewal offer, they are (upon acknowledgement) provided with a new "permanent" license key. This provides an opportunity to relocate the license to a different machine (if desired). Network licenses without maintenance must be hosted on a physical machine (rather than a virtual machine). While priority technical support is no longer provided, we answer any and all support requests to the <a href="mailto:support@wavefun.com">support@wavefun.com</a> email (we have a team of 4-5 staff members that cover this communication). Complimentary version updates are no longer provided, but as long as the customer is using the current version of the software, we continue to provide license transfers at no charge.

Note, however, once a new major version update is released, support for the previous version is discontinued. License transfers for older versions are no longer available free of charge. Customers have the option to pay a license transfer or reset fee (which is  $\approx 25\%$  of the purchase price of a new license) and have a new product key generated for the deprecated Spartan version. Or, customers can purchase an upgrade to the current version of Spartan (this is  $\approx 50\%$  of the new license purchase if the license is one version out of date,  $\approx 60\%$  of the new license purchase if the license is 2 versions out of date,  $\approx 70\%$  of the new license purchase if the license is 3 versions back, etc. . .).

**New Operating System support**: Wavefunction policy on new operating system support is that Spartan and Odyssey are *only supported* for the OS versions documented in the program manual, brochure, and our website content at the time the software is released. We cannot guarantee that current (or *any* legacy Spartan or Odyssey version) will be supported under new or future OS updates. If additional development is needed to support use of our code under new OS variants, Wavefunction will undertake this development for the current versions (only). There is only one active development code base for Spartan and Odyssey (currently Spartan'20 and Spartan Student 8 and Odyssey6, we do not support or develop for deprecated versions).

As a small company (less than 20 employees) in a niche market, we depend on maintenance renewal sales to support current and future development efforts for **Spartan**. This said, in either case (whether customers do or do not have current maintenance coverage), we do our best to assist with all **Spartan** support questions (for both current and deprecated versions) as we continue to promote the use of molecular modeling in the mainstream chemistry community.